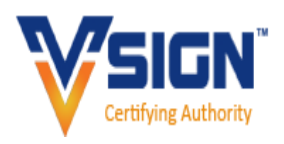

### How to Apply for Foreign KYC

#### **Foreign KYC Account**

- 1. Login to RA Account
- 2. Generate Public Link as per Requirement
- 3. Go to Existing Account Option

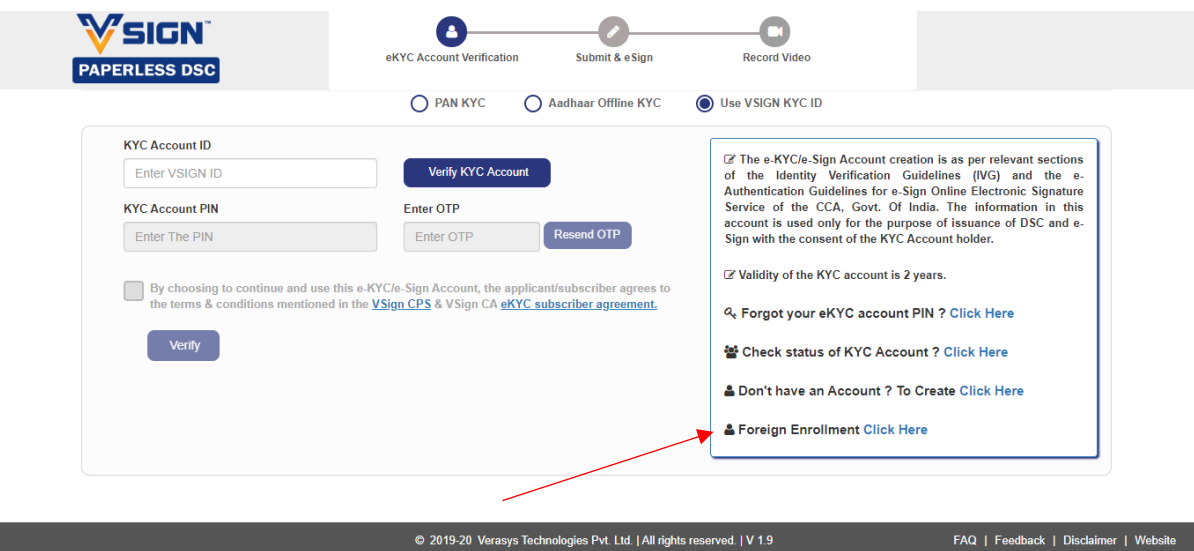

- 4. Check the right hand side notice box **Foreign Enrolment – Click Here.**  Click on the Link to create KYC account. <https://ekyc.vsign.in/ekycforeignenrollmentpage>
- 5. KYC enrolment form- Fill in the details

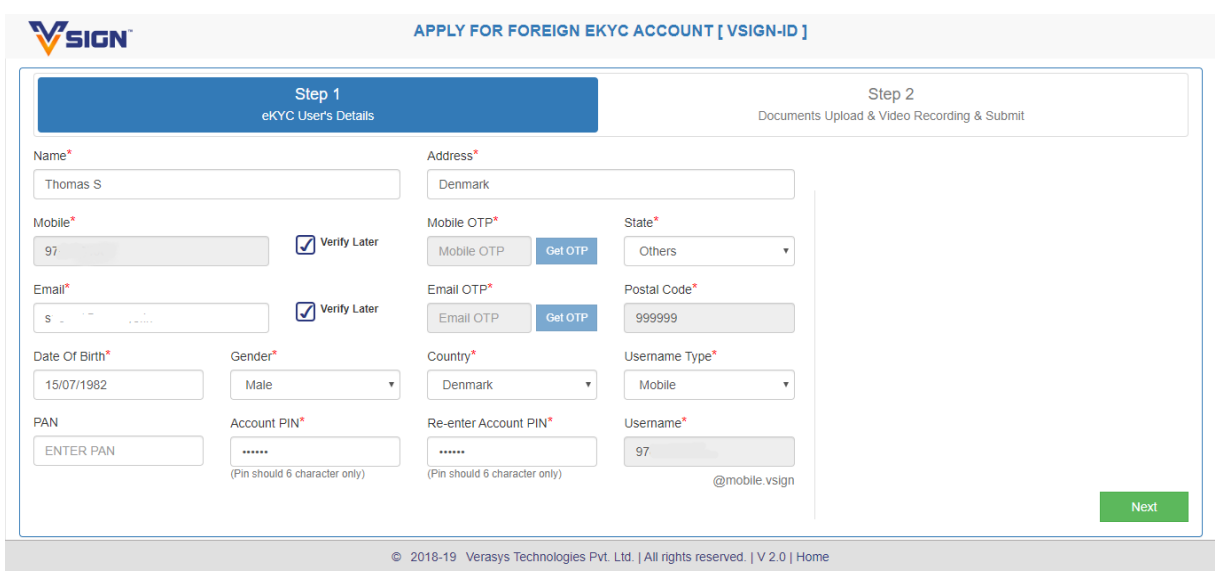

- On send OTP , OTP will get sent immeditaley to the respective email & mobile.
- If verify later then will be done later after enrollment form submission

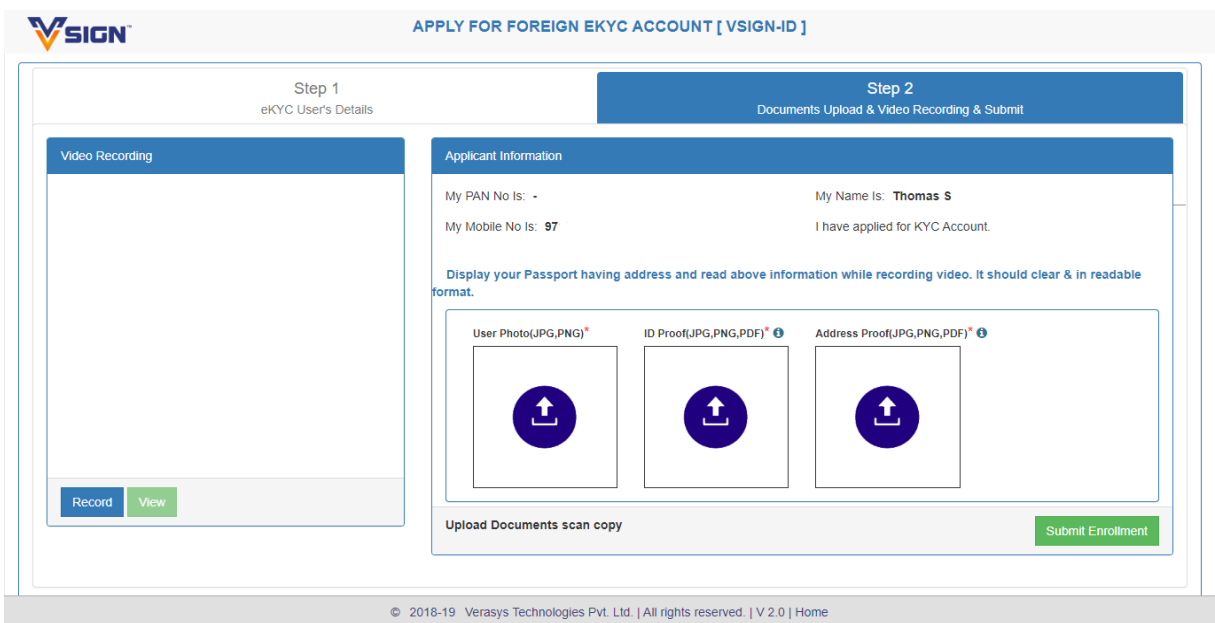

Here video recording is optional can do it later using link sent over mail. But documents should be compulsory uploaded.

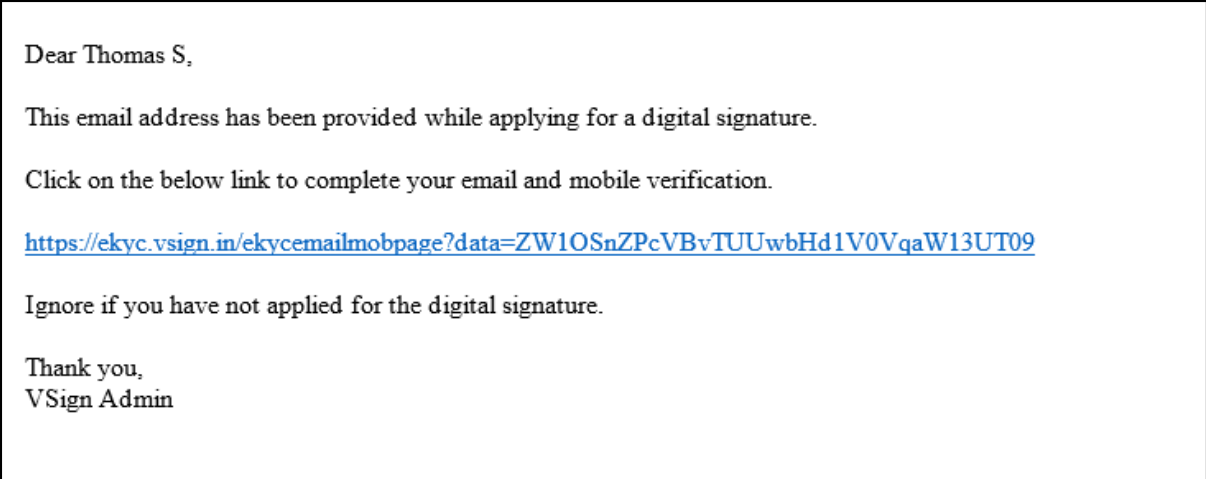

6. On click of link email will get verified & OTP will get sent to the applicant for Mobile verification, which will be entered in below screen.

# Below screen will appear after clicking on email verification

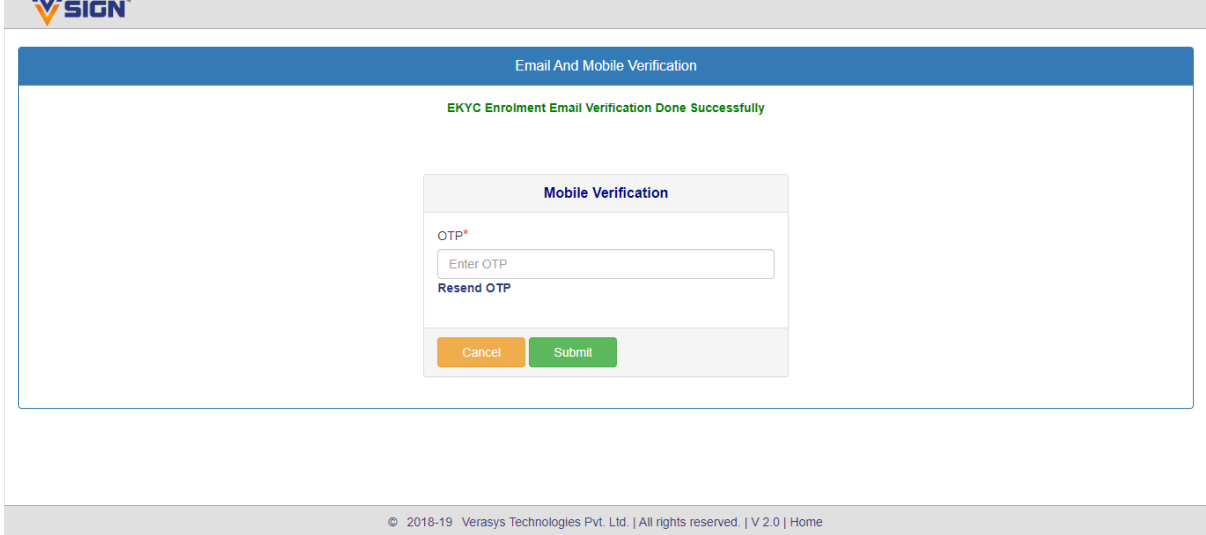

- Mobile Verification OTP SMS

OTP to verify eKYC enrolment mobile is XXXXXX. Please do not share with anyone for security reasons

- Form Submission Email

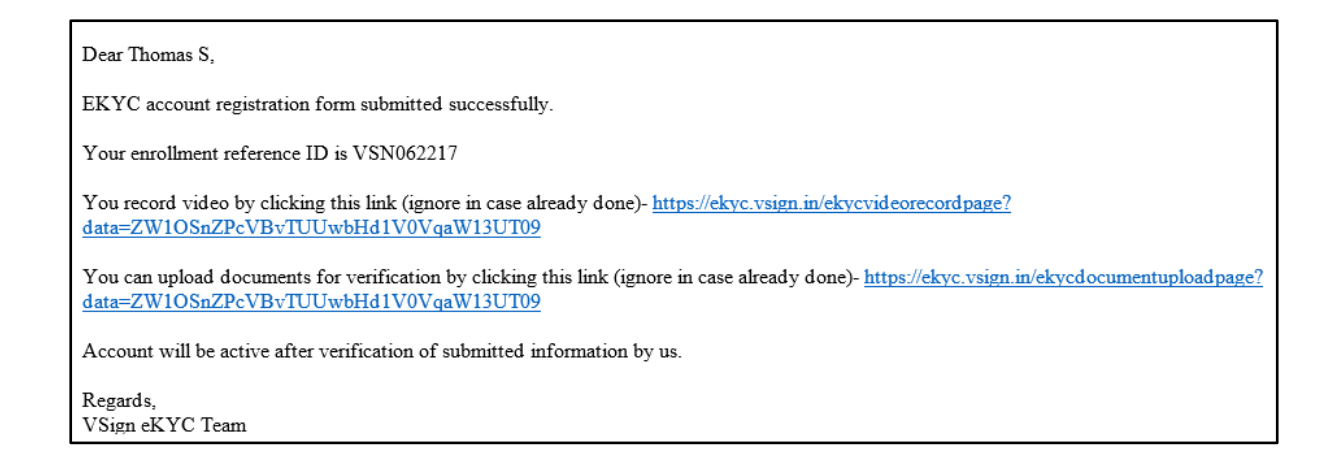

### 7. Video Verification for KYC Account

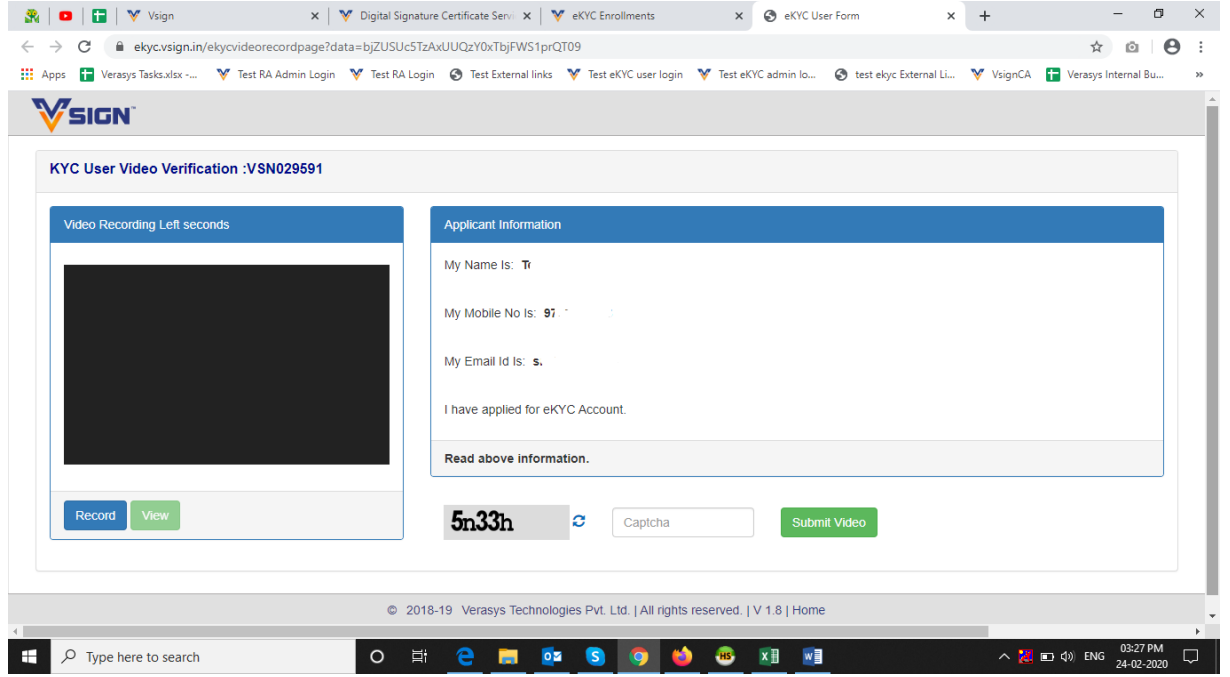

After KYC account approval by VSIGN ADMIN user will get esign link over mail

Dear . Thomas S,

Your EKYC account is created successfully and your account EKYC ID is 97( @mobile.vsign Click on below link to eSign your EKYC agreement and activate the account. http://dev.vsign.in/eKYCApp/getekycesignagreementpage?data=WTZxZ2Z2OXhpU25SZXMzMkt6S2FyUT09

To login and manage your account click on https://ekyc.vsign.in/login

For assistance you can contact us by email on  $kyc@vsign.in$ 

Thank you, VSign CA

.

#### Click on Link to esign

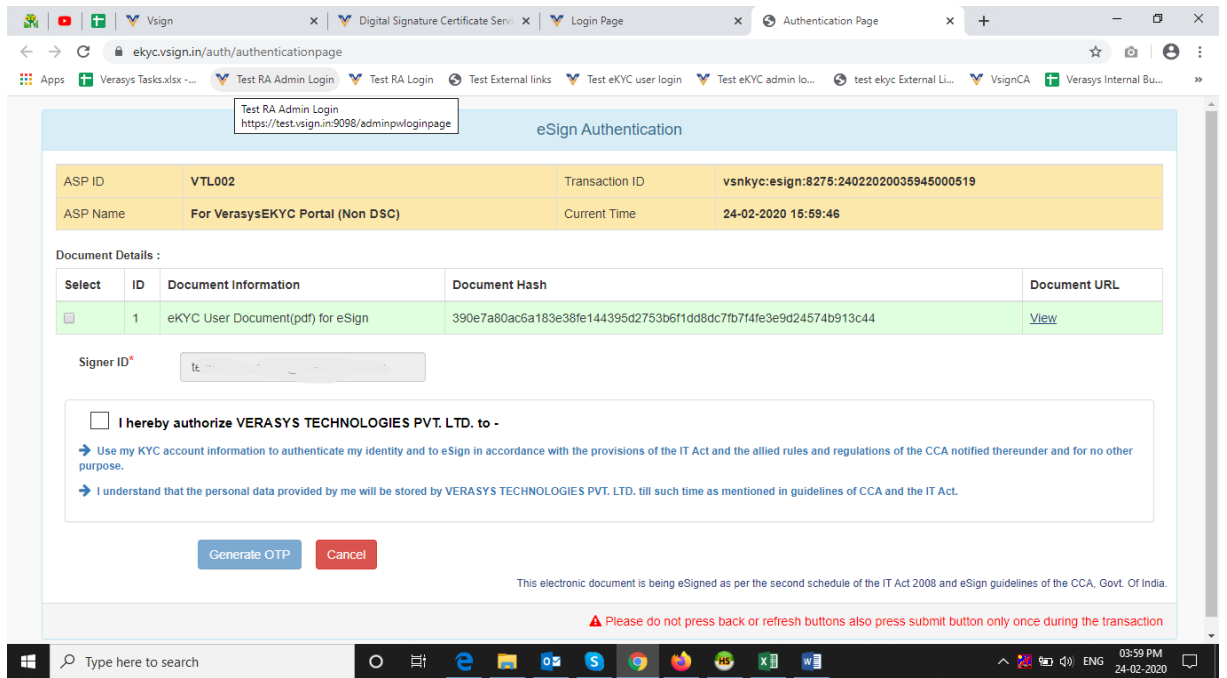

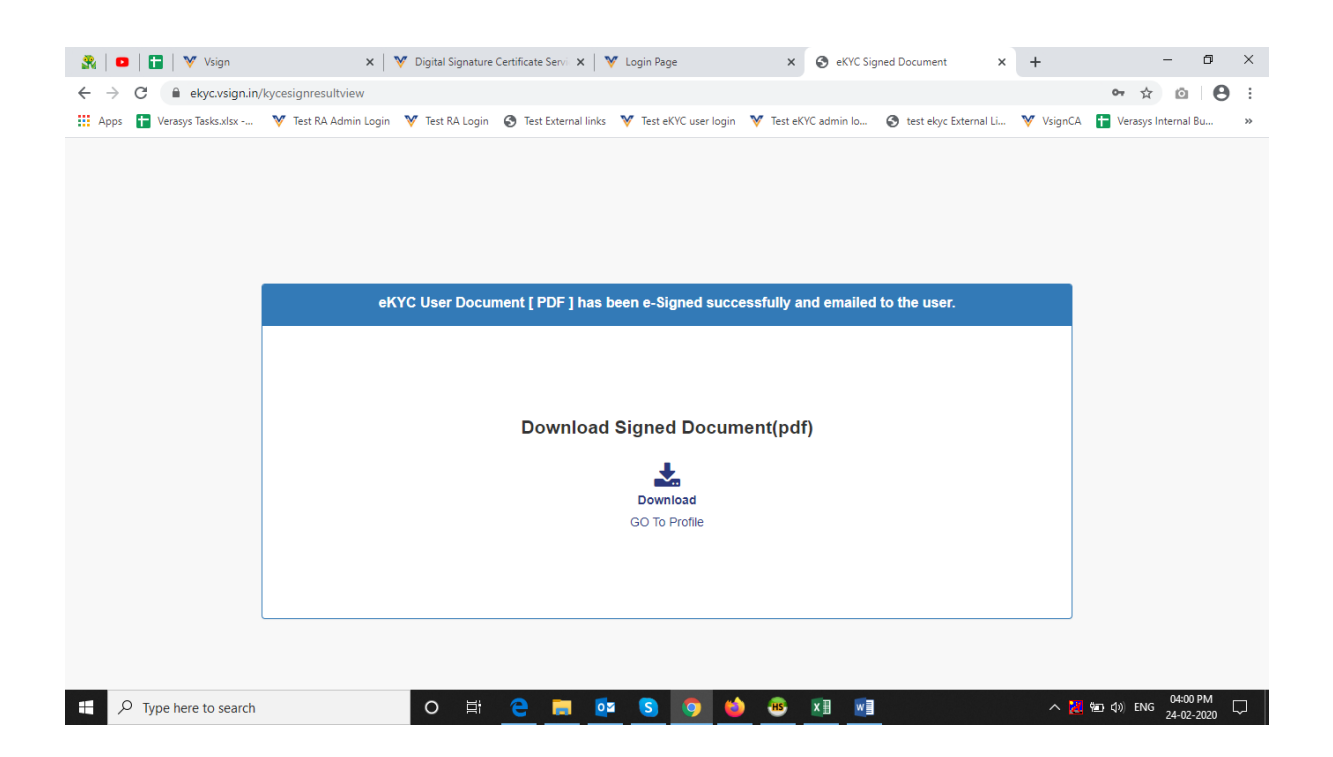

KYC Account creation process completed.

Once the Account is approved RA can apply for DSC

\*\*\* Account Creation Process Completed \*\*\*

## **Apply for DSC**

- 1. Login to RA Account
- 2. Generate Public Link as per Requirement
- 3. Go to Existing Account Option enter your username as given in user's mail/SMS

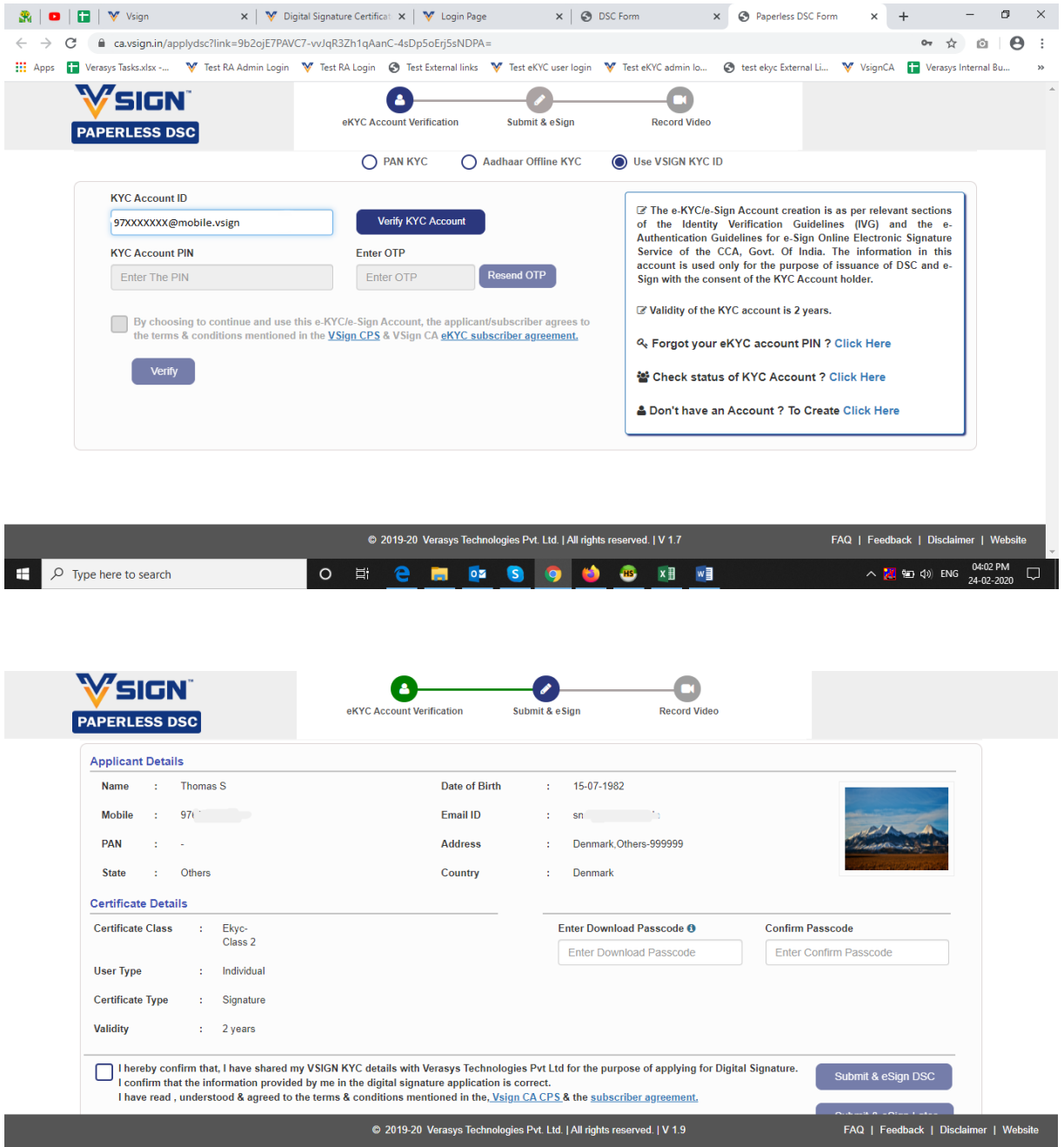

- On Submit & eSign DSC- application id will get generated & applicant will also do esign and record video for DSC

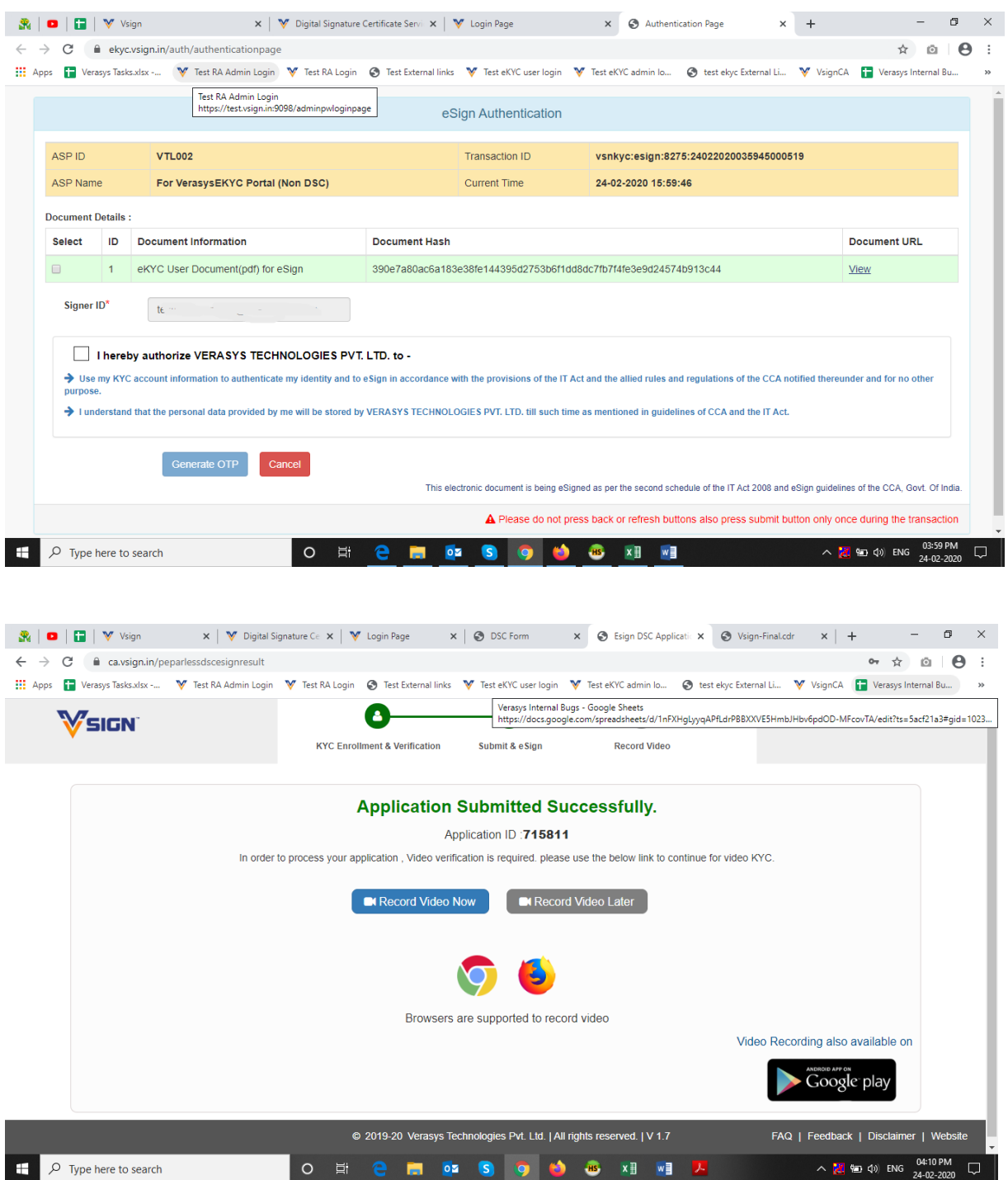

- On Submit & eSign DSC application id will get generated , applicant will do esign and record video for DSC later Using below link Esign DSC- <https://ca.vsign.in/esigndscapplicationform> Record Video- <https://ca.vsign.in/videorecordpage>
- 4. In RA Login from Pending for Verification Tab RA will process form if esign is done & counter will get deducted after approving by RA
- 5. After approval by RA VSIGN admin will approve the DSC & then applicant can download the DSC